### **9-ЗЕРТХАНАЛЫҚ ЖҰМЫС**

# **ПРОЦЕСТЕРДІ АВТОМАТТАНДЫРУ ЖҮЙЕСІНІҢ ОПЕРАТОРЛЫҚ СТАНЦИЯСЫ АРНАЛАРЫНЫҢ БАЗАСЫН ЖАСАУ.**

**Жұмыстың мақсаты:** Trace Mode ортасында SCADA жүйесінің арналар базасының редакторын зерттеу және ТП АБЖ таратылған құрылымын құру дағдыларын игеру.

## **Тапсырма:**

1 операторлық станциялар мен автоматтандыру жүйесінің контроллерлерінің құрамын таңдау арқылы жаңа жобаның құрылымын жасаңыз.

2 контроллер мен операторлық станция құрамында жоба түйіндерін жасаңыз.

3 контроллер үшін арна базасын автоматты түрде жасаңыз.

4 нысан арналарын өңдеңіз.

5 жобаның түйіндерін көбейту.

6 жобаның басқа түйіндерімен мәліметтер алмасу үшін операторлық станция арналарының базасын АВТО құру.

## **1 ҚЫСҚАША ТЕОРИЯЛЫҚ БӨЛІМ**

## **1.1 мұнай өнеркәсібі саласында ТП АБЖ басқарудың операторлық интерфейсін құру**

Мұнай эмульсияларын тиімді қыздыруды, сусыздандыруды және тұзсыздандыруды жүзеге асыратын мұнай дайындау жөніндегі Автоматты қондырғының (УПН) технологиялық процестерінің жүруін автоматтандыру мәселесін қарастырайық (9.1-сурет). ТП АБЖ іске асыру нәтижесінде тауарлық мұнай дайындалуда. Көлденең тұндырғыш ОГ-200С арналған сусыздандыру мұнай сепарацией еркін және ерітілген газ.

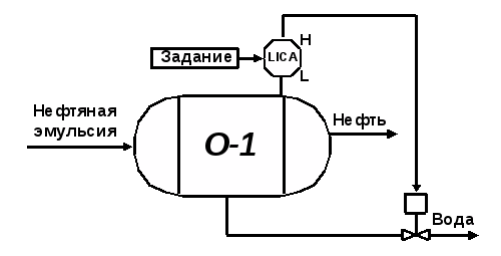

Сурет 9.1-тұндырғышты автоматтандырудың функционалдық схемасы

УПН-дағы Тұндырғышта өтетін технологиялық процесті басқару үшін операторлық интерфейсті әзірлеу қажет. Тұндырғышты автоматтандырудың функционалдық схемасы 9.1-суретте көрсетілген.

Технологиялық процесті автоматтандыру мыналарды қамтиды:

- Тұндырғышта фазааралық деңгейді бақылау (су-эмульсия);
- жоғарғы және төменгі деңгейдің шекті ауытқуларын сигнализациялау;
- PID Заңына сәйкес интерфазалық деңгейді автоматты түрде реттеу.

Оператордың интерфейсі 3 экранды қамтуы керек:

1) Негізгі экран - технологиялық процестің мнемосхемасы. Мұнда операторға деңгейді реттеушіге тапсырманы өзгерту және автоматты режимнен клапанды қолмен (қашықтан) басқаруға көшу мүмкіндігін алдын-ала қарау керек.

2) реттелетін параметрдің ағымдағы және белгіленген мәндерін, сондай-ақ басқару клапанының өзегін көрсететін тренд экраны.

3) дабылдар есебінің экраны.

## **1.2 жоба түйіндерін құру**

Жобаның құрылымы деп Trace Mode 6 ортасында мониторларды басқарумен жұмыс істейтін операторлық станциялар мен контроллерлер жүйесі түсініледі.

Жаңа жобаны құру және оның құрылымын дамыту "арналар базасының редакторы"бағдарламасында жүзеге асырылады. Бұл бағдарламаны жүктеу үшін пәрменді іске қосыңыз TRACE Mode 6 тобынан арналар базасының редакторы Windows жұмыс үстелі бағдарламасының мәзірінде негізгі. Экранда арна базасы редакторының терезесі пайда болады.

Жаңа жобаны жасау үшін пәрменді қолданыңыз Файл → Жаңа белгішесіндегі тінтуірдің сол жақ батырмасымен (бұдан әрі-LK) жасаңыз немесе нұқыңыз. Экранда диалог пайда болады (сурет 9.2)

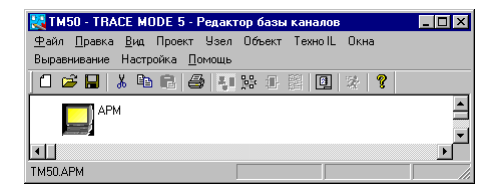

Сурет 9.2-жобаны жасау

Бұл диалогта сіз құрылатын жобаның атын және оның түрін көрсетуіңіз керек. Әдепкі бойынша жобаға ТМ6 атауы берілген. Оны өзгерту үшін жоба атауын енгізу өрісіне LK түймесін басып, пернетақтадан жаңа атау енгізіңіз.

Жоба түрін әдепкі бойынша қалдырыңыз (таңдамалы). Жаңа жобаның параметрлерін конфигурациялауды аяқтауды растау үшін OK түймесін басыңыз. бұл жағдайда жоба сипатының диалогы экраннан жоғалады және жаңа жобаның атауы арна дерекқорының редакторы терезесінің тақырыбында және оның күй жолында пайда болады.

Әзірленіп жатқан жобада тек бір торап – оператор станциясы (АЖО - автоматтандырылған жұмыс орны) болады, өйткені жобада датчиктермен және атқарушы құрылғылармен өзара іс-қимыл жасайтын нақты бақылаулар жоқ. Жоба түйіндерін таңдау түйіннің атауы мен түрі диалогында жасалады. Бұл диалогты экранға шақыру үшін Сіз "түйін/жасау" пәрменін толтырасыз.

Диалогтың жоғарғы өрісінде түйіннің аты мен түрін әдепкі атаудың орнына (NODE1) жаңа түйін атауын - жұмыс станциясы енгізіңіз. Түйін түрін таңдау терезесінде үлкен түйін класының тізімін ашып, түйін түрін таңдаңыз - MVV. OK түймесін басу арқылы түйіннің құрылуын растаңыз (9.2 сурет).

Хост атауы мен түрі диалогы экраннан жоғалады және құрылған түйін белгішесі арна дерекқорының редакторының жұмыс өрісінде пайда болады.

### **1.3 арналарды құру және өңдеу**

Нақты жобада ондаған және жүздеген түйіндер болуы мүмкін. Жобадағы тораптар саны операторлық станциялар (АЖО) және басқару жүйесіндегі контроллерлер (параметрлер) санымен айқындалады. Бірақ әр контроллер оператор станцияларының бірімен "байланысты" болуы керек. Сондықтан жобалаудың келесі кезеңі-контроллерлерді оператор станцияларына байланыстыру (9.3-сурет).

Бұл операция "байланыстыру" диалогында жүзеге асырылады, ол жұмыс станциясының белгішесіндегі LC-ді екі рет басу арқылы экранда шақырылады. Бұл диалог жобаға қатысатын контроллерлердің жалпы тізімінен контроллерлерді (байланыстарды) таңдайды. Бір операторлық станциямен 32 Контроллерден артық емес қосуға болады (суретті қараңыз. төмен).

Байланыстыру және ОК түймесін басқаннан кейін осы жұмыс станциясының арналар базасын автоматты түрде құру процедурасы жүзеге асырылады.

Әзірленген басқару жүйесінде контроллер түйіндері болмағандықтан, контроллерлерді оператор станциясына (жұмыс станциясына) байланыстыру жұмысы өткізіп жіберілуі керек. Нысандарды өңдеу терезесіне кіру үшін OK түймесін басыңыз.

Виртуалды жоба әзірленгендіктен (объект тақырыптық модельмен ұсынылады), стандартты нысандарды (мысалы, аналогтық кіріс, аналогтық Шығыс) пайдаланудың қажеті жоқ. Жаңа нысан жасаңыз. Ол үшін объект/жасау пәрменін пайдаланыңыз (9.5-сурет).

Пайда болған "нысанды құру" диалогында бос опцияны белгілеп, OK түймесін басу арқылы борды растаңыз. экранда құрылған объектімен (жоғарғы оң жақта) арна базасының редакторы (9.6-сурет) терезесі пайда болады. OBJ нысанының белгішесін терезенің ортасына сүйреңіз.

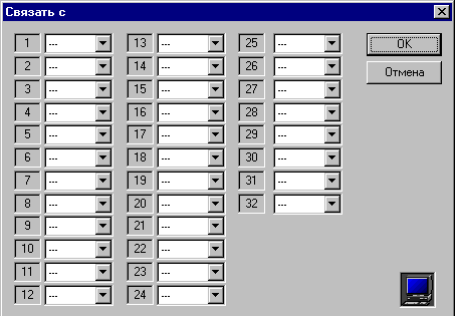

9.3-сурет-контроллерлерді оператор станцияларына байланыстыру

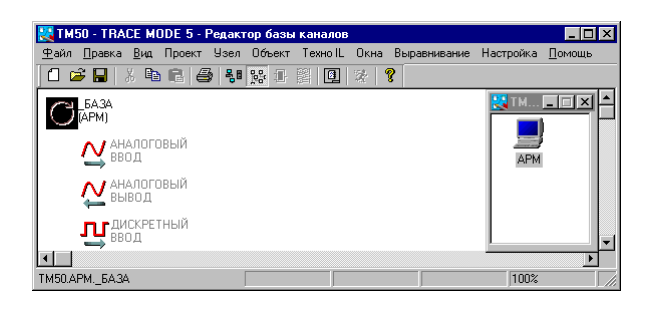

Сурет 9.4-арна базасын өңдеу

| Создать объект      |                      | $\times$                      |
|---------------------|----------------------|-------------------------------|
| • Пустой            | С без восстановления | ----------------------------- |
| С с ошибками        | С регистратор        | Отмена                        |
| С СПАД              | С отчет тревог       |                               |
| С зона 123          | Иерархия             |                               |
| зависящие от канала |                      |                               |
| Выбор               |                      |                               |
| О вызывающие FBD    |                      |                               |

Сурет 9.5-жаңа объект құру

Нысан атауын (OBJ16) өзгерту үшін оның белгішесіндегі компьютерді нұқыңыз және пайда болған объект параметрлері диалогында жаңа нысан атауын енгізіңіз, мысалы, тұндырғыш. "Деректерді ұсыну редакторы" бағдарламасын іске қосқан кезде нысанды жүктеу үшін "жүктеу"жалаушасын орнатыңыз. Диалогтың соңғы түрі нысан параметрлері оң жақта көрсетілген. ОК түймесін басу арқылы диалогта жұмысты аяқтауды ұмытпаңыз.

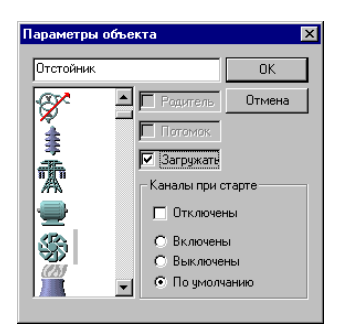

9.6-сурет - "арналар базасының редакторы" терезесінің жасалған объектімен көрінісі

Нысан белгішесін екі рет нұқыңыз. Экранға нысан арналары диалогы көрсетіледі: тұндырғыш (9.7-сурет).

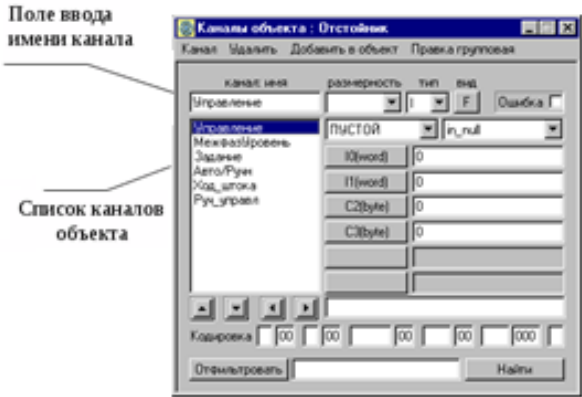

Сурет 9.7-диалог нысан арналары: тұндырғыш

Автоматтандыру схемасында тек бір реттелетін параметр бар-Тұндырғышта интерфазалық уровень. Оператордың реттеушіге тапсырманы өзгерту мүмкіндігі болуы тиіс.

Оператордың интерфейсінде реттегіш кла-Пан өзегінің орнын да шығару қажет. Автоматты басқару режимінен қолмен және кері ауысу үшін тағы бір арна қажет – автоматты / қолмен. Оператордың клапанның өзегін "қолмен басқару" режимінде жылжытуы тұндырғыштың интерфазалық деңгейінің өзгеруіне әкеледі.

Осылайша, реттеушіге тапсырманы өзгерту мүмкіндігімен басқару тізбегін модельдеу және қолмен және автоматты басқару режимдеріне көшу үшін бес канал қажет (9.7-сурет).

Алтыншы арнаны жасаңыз - басқару. Болашақта ол бағдарламаны орнату үшін қолданылады. Жаңа арна жасау үшін арна/ жасау пәрменін пайдаланыңыз.

Әдепкі бойынша, бірінші құрылған арна атауы new-xx00-0000 (екінші - new-xx00-0001). Арна атауын енгізу өрісіне Жаңа басқару атауын енгізіңіз.

Сол сияқты, тағы бес арнаны жасаңыз және оларға: "интерфаза", "тапсырма", "Қадам\_сток", "Авто/Рукн" және "Рук правл"деп тағайындаңыз. Диалогтың соңғы түрі объект арналары: тұндырғыш 9.7 суретте көрсетілген.

Тапсырма арнасын теңшеңіз (9.8-сурет). Ол үшін арналар тізіміндегі оның атын екі рет нұқыңыз. Экранда мәліметтер диалогы көрсетіледі: тапсырма. Диалог реквизиттері арнаны қайта санаудың жиілігі мен фазасын енгізуге, арнадағы сигналдың бастапқы өңделуін реттеуге және күйге келтіруге, арнаның масштабы мен төтенше шекараларын енгізуге, сигналды неғұрлым күрделі өңдеу немесе Басқару Үшін бағдарламалар қоңырауын реттеуге, сондай-ақ арнаның бірқатар басқа параметрлерін реттеуге мүмкіндік береді. "Негізгі" бланкісінде ЛК басу арқылы "пысықтау" құсбелгісін қойыңыз (9.9-сурет). "Бастау кезінде" жолағына реттеушіге жүйені іске қосу кезінде реттегіш пысықтайтын 150-ге тең тапсырманы енгізіңіз.

Шекара бланкісіне және өңдеуге өтіңіз. Жоғарғы шек өрісіне 300-ге тең реттелетін параметрдің шекті мәнін енгізіп, қарсы құсбелгіні қойыңыз. таразы. Шекара бланкісінің соңғы түрі және өңдеу 9.9. Арнаны өңдеуді LK түймесін басу арқылы аяқтаңыз диалог туралы мәліметтер: тапсырма.

Сол сияқты, "интерфазалық деңгей", "штоктың жүрісі" және "қолмен басқару"арналарын реттеңіз. Мұны істеу үшін, осы арналардың шекарасы мен өңдеуін жоғарғы деңгей өрісіне сәйкесінше 300, 100 және 100 енгізіңіз (100-клапан бағанының пайыздық соққысы). "Қарсы" жалаушасын қоюды ұмытпаңыз. Барлық үш арнаға арналған" шкалалар " (9.9-сурет).

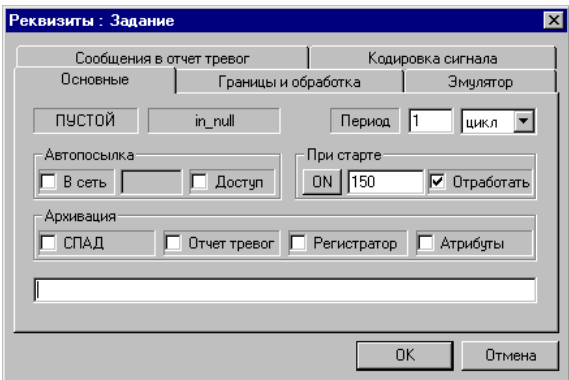

Сурет 9.8-Арнаны орнату тапсырма

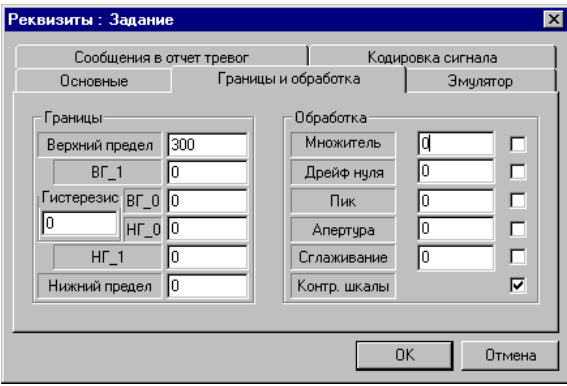

9.9-сурет - "пысықтау"жалаушасын орнату

Нысан арналарын құру және конфигурациялау операцияларын аяқтағаннан кейін, нысан арналары диалогын жабыңыз.

## **1.4 FBD бағдарламасын құру**

Енді Тұндырғышта фаза аралық деңгейдегі САР модельдейтін FBD бағдарламасын жасау қажет. Бұл бағдарлама параметрдің ағымдағы мәнін, сәйкессіздігін (параметрдің ағымдағы мәнінің берілгеннен ауытқуы) есептеп, PID Заңына сәйкес Басқару әсерін қалыптастыруы керек, қолмен басқаруға ауысу кезінде реттеушінің шығуын бұғаттауы керек және қолмен басқару режимінде клапан бағанының қозғалысы кезінде фазалық деңгейдің өзгеруін қамтамасыз етуі керек.

FBD-бағдарламасын құру диалогына көшу жүзеге асырылады (9.10-сурет):

- терезе / FBD бағдарламасының пәрменін орындау;
- құралдар тақтасының белгішесінде LK түймесін басу арқылы.

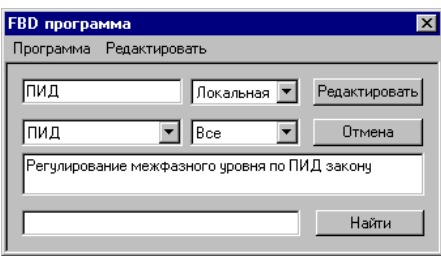

Сурет 9.10-Fbd бағдарламасын жасау

Нәтижесінде экранда fbd бағдарламасы диалогы пайда болады. Бұл диалогта таңдауға болады FBD-бағдарламаны өңдеу үшін немесе жаңа бағдарламасын, сондай-ақ енгізу және редакциялау аты бағдарламасының орыны.

Жаңа бағдарлама жасау үшін бағдарлама/ жасау пәрменін іске қосыңыз. Әдепкі бойынша, құрылған бағдарламаға FormN атауы беріледі, мұндағы N – осы түйіндегі ретпен оның нөмірі. Диалогта бағдарламаның атын өзгерту үшін арнайы жол бар (сол жақта).

Жаңа бағдарлама жасаңыз (9.11-сурет). Диалогты risun-com 9.7 сәйкес толтырыңыз.

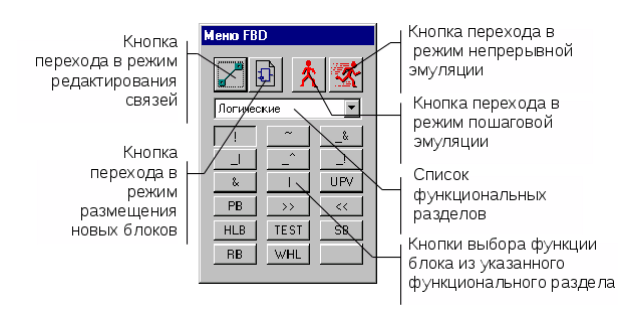

Сурет 9.11-жаңа бағдарлама жасау

Құрылған FBD бағдарламасын өңдеуге көшу үшін кноп-ке Өңдеу түймесін басыңыз. Бұл пәрмен бағдарламаны құру және өңдеуді басқару диалогы - Fbd мәзірін құру үшін бос өрістің пайда болуына себеп болады.

Бағдарламаны құрудың бірінші кезеңі-жүйені модельдеу алгоритміне қатысатын функционалды блоктарды жұмыс өрісіне орналастыру.

Әзірленген бағдарламада келесі блоктар болуы керек:

- шегеру блогы ( " - " ) - реттелетін параметрдің ағымдағы және берілген мәндері арасындағы сәйкессіздікті есептеу үшін;

- реттеуші блогы (PID) - реттеу Заңын іске асыру үшін;

- таңдау блогы (SEL) - Авто/қол режимін таңдау үшін (қолмен басқару режимінде контроллердің шығуын құлыптау);

- блок (OBJ) - реттеу объектісін модельдеуге арналған (кідіріспен бірінші ретті объект);

- пайыздарға аудару блогы (t %) - реттелетін параметрдің мәніне байланысты (0 - 300) клапан өзегінің орнын есептеу үшін (0 - 100%);

- көбейту блогы ("х") - қолмен басқару режимінде 0 - ден 100% - ға дейін клапан өзегінің қалпы өзгерген кезде берілген шектерде (0-300) реттелетін параметрдің өзгеруін модельдеу үшін.

Жаңа блоктарды орналастыру режиміне көшу FBD мәзірінің диалогындағы сәйкес белгішені басу арқылы жүзеге асырылады. Орындаңыз мынадай іс-әрекеттерінің реттілігі:

- арифметикалық функционалды бөлімде " - " алу блогын таңдап, оны жұмыс өрісіне қойыңыз;

- функционалды реттеу бөлімінде "PID" блогын таңдап, LK түймесін басып, оны жұмыс өрісіне қойыңыз;

- функционалды таңдау бөлімінде "SEL" блогын таңдап, LK түймесін басып, оны жұмыс өрісіне орналастырыңыз;

- функционалды реттеу бөлімінде " OBJ " блогын таңдап, оны жұмыс өрісіне қойыңыз;

- функционалды бөлімде алгебралық-F (x) "t%" блогын таңдап, оны жұмыс өрісіне қойыңыз;

- арифметикалық функционалды бөлімде " x " көбейту блогын таңдап, оны жұмыс өрісіне қойыңыз.

Оған орналастырылған функционалдық блоктары бар жұмыс алаңы мынадай болуы тиіс (9.12 сурет):

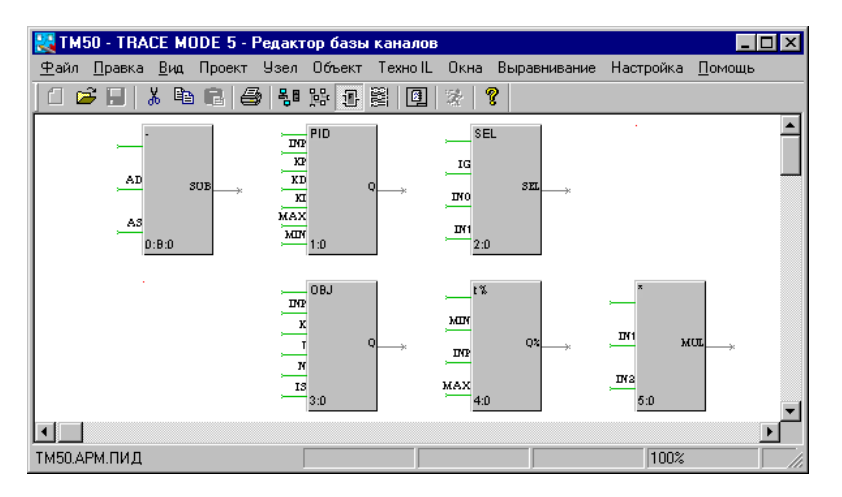

9.12-сурет-онда орналасқан функционалдық блоктары бар жұмыс алаңы

Келесі кезең-жүйені модельдеу алгоритміне сәйкес блоктарды қосу (9.13-сурет). Бір блоктың кіруін екіншісінің шығысымен қосу үшін алдымен LK түймесін басып, осы кірісті таңдаңыз, содан кейін LK-ны қайтадан басыңыз (қоңырау сигналы естіледі) және тінтуірдің сол жақ батырмасын ұстап тұрып, жүгіргіні байланыстың екінші ұшының аймағына жылжытыңыз. Байланысты жою үшін оны блоктың кіру жағынан таңдап, DEL пернесін басыңыз.

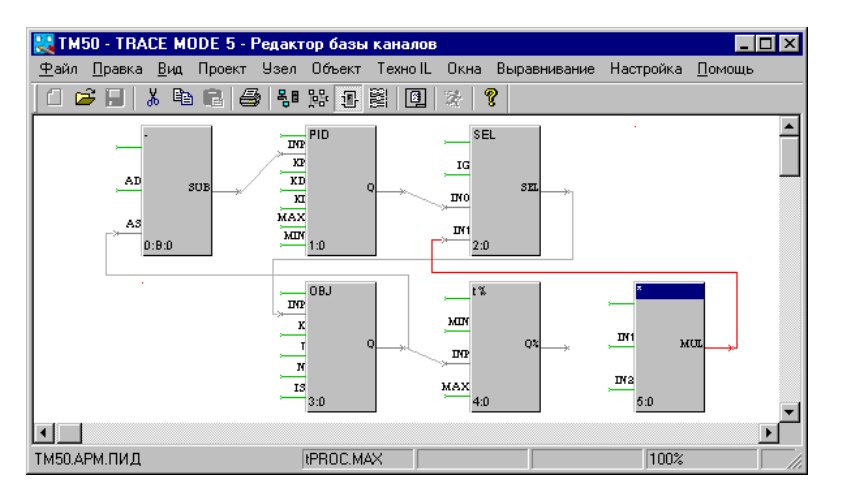

9.13-сурет-жүйені модельдеу алгоритміне сәйкес блоктарды қосу

FBD мәзірінің тиісті диалог белгішесіндегі LK түймесін басу арқылы байланыстарды өңдеу режиміне өтіңіз. 9.15-суретке сәйкес бұрын орналастырылған блоктардың кірістері мен шығуларын байланыстырыңыз.

Жүйені модельдеу алгоритмінің құрылымы жұмыс режимінде жасалғаннан кейін барлық сыртқы айнымалылар мен тұрақтыларды сипаттау қажет. Бұл процедура айнымалыны сипаттау диалогында жасалады (9.15-сурет). Оны экранға шақыру үшін функционалдық бло-каның тиісті кіруінде немесе шығуында ЛК-ны екі рет басу керек.

9.1-кестенің деректеріне сәйкес бағдарлама блоктарының кірістері мен шығуларын теңшеңіз. Әр айнымалы мен Тұрақты үшін түсініктеме енгізуді ұмытпаңыз. Бұл пікірлер объектінің арналарын одан әрі анықтауға көмектеседі. Жақшада (түсініктеме бағаны) мән өрісіне енгізілген тұрақты мәндер көрсетілген.

Кіріс және шығыс блоктарын орнатуды аяқтағаннан кейін, келесі әдістердің бірімен жұмыс станциясының арналарының базасын өңдеу терезесіне өтіңіз:

- терезе/Нысандар пәрменін орындау;
- құралдар тақтасының белгішесінде LK түймесін басу арқылы.

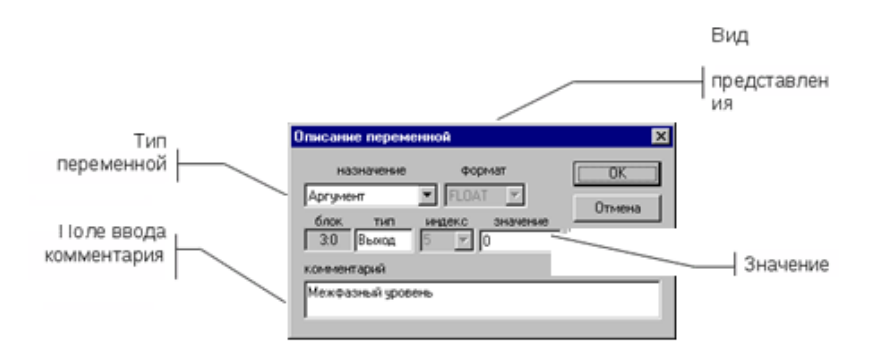

9.15-сурет - бұрын орналастырылған блоктардың кірістері мен шығуларының байланысы

## Кесте 9.1.

Бағдарлама блоктарының кірісі мен шығуын теңшеу

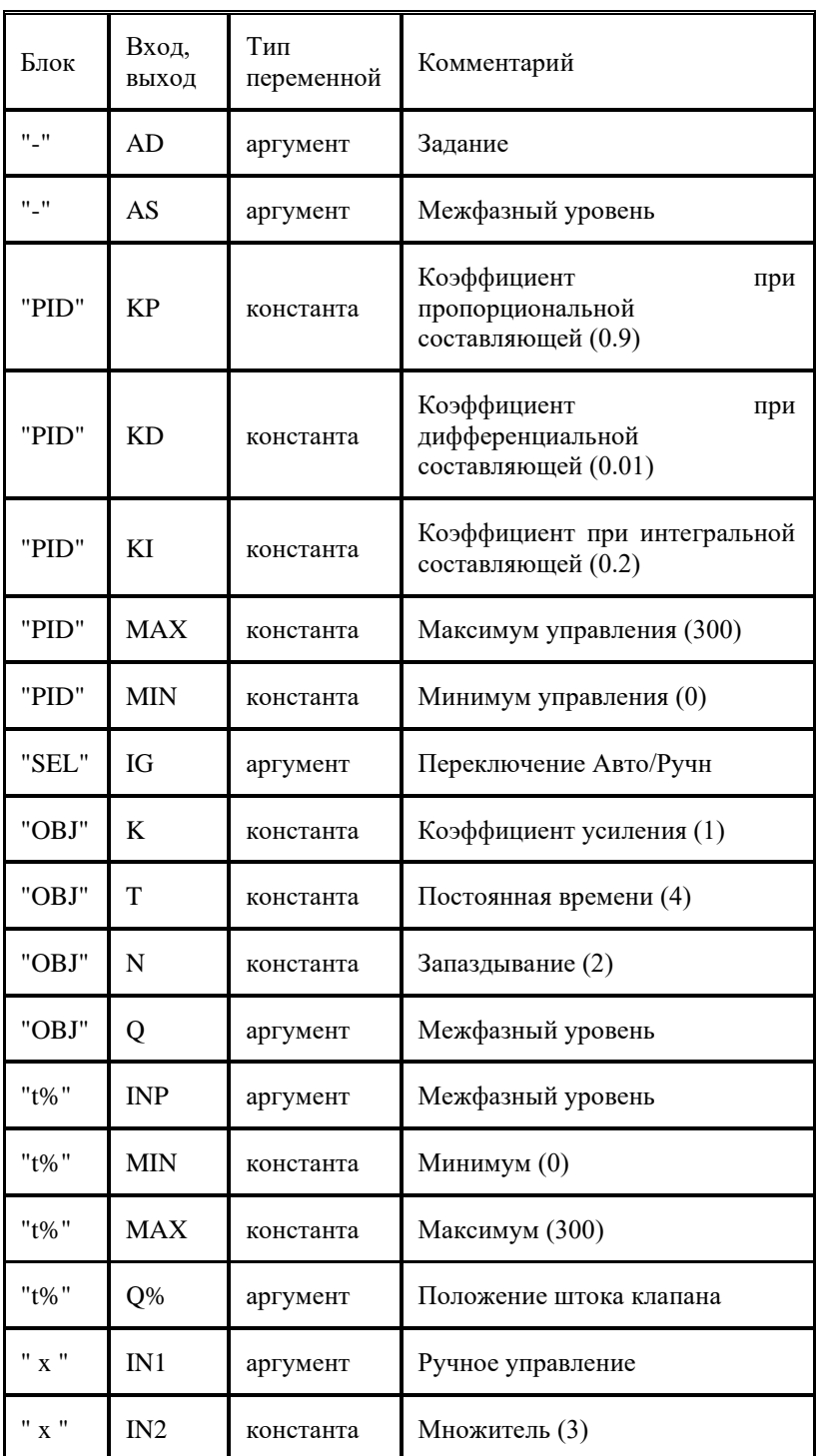

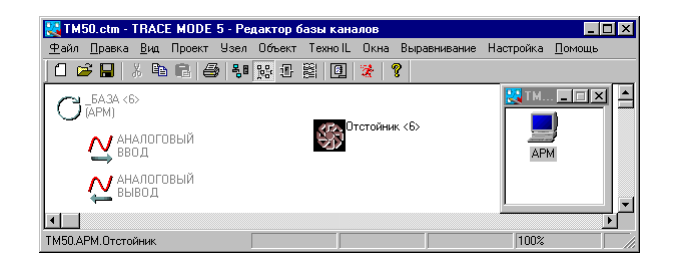

Сурет 9.16-объектілер терезесі

#### **1.5 fbd бағдарламасын арналарға қосу**

Жасалған PID бағдарламасын жұмыс станциясының арналарына қосыңыз. Алдымен оны басқару арнасымен байланыстырыңыз (9.18-сурет).

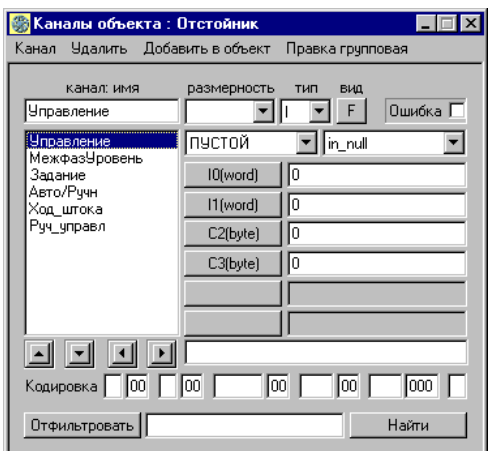

9.17-сурет - "нысан арналары тұндырғыш"диалогына көрініс

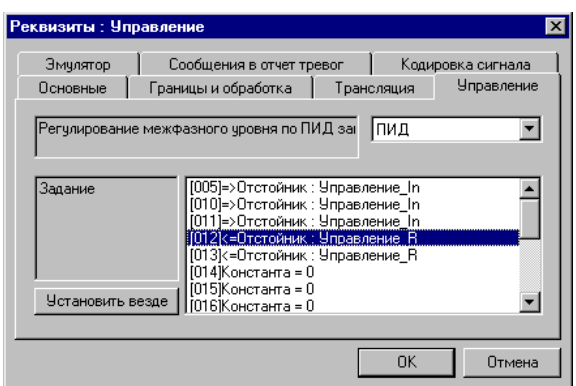

Сурет 9.18-PID бағдарламасының басқару арнасымен байланысы

Ол үшін диалогқа кіріңіз мәліметтер: басқару, екі рет басу арқылы арнаның аты басқару нысанның арналар тізімінде. Басқару формасын ашып, fbd бағдарламаларын таңдау өрісінде тізімнен PID бағдарламасын таңдаңыз.

Осы форманың тиісті өрістерінде бағдарламаға түсініктеме және оның дәлелдері мен тұрақтыларының тізімі көрсетіледі. Осы тізімнің кез-келген жолын таңдаған кезде (LK түймесін басыңыз), сол жақтағы жолақта теңшелетін параметрге түсініктеме көрсетіледі (суретті қараңыз).

FBD program тізіміндегі PID бағдарламасын бірінші таңдаған кезде, бағдарламаның барлық дәлелдері бірдей Ағынды басқару объектісінде (9.18 - сурет) конфигурацияланғанын ескеріңіз.

Бағдарламаның әр дәлелін "өз" арнасына қосу керек. Мұнда айнымалылар мен кон-стантты сипаттау кезінде бұрын жасалған түсініктемелер көмекке келеді. Осы бөлімді мұқият оқып шығыңыз.

Арналарды айнымалыларға қосу кезінде әрекеттер тізбегін есте сақтаңыз:

- тізімнің кез-келген дәлелін LC түймесін басу арқылы таңдаңыз (сол жақтағы түсініктеме сізге осы аргументті қай арнаға қосу керектігін айтады);

- арнаның атын есте сақтау және таңдалған аргументі бар жолда LC екі рет басу арқылы экранға арнаны таңдау диалогын шақыру;

- көрсетілген Арналар тізімі нысанға сәйкес келетініне көз жеткізіңіз;

- тұндырғыш (оны ЛК басу арқылы бөлектеңіз);

- реттелетін дәлелге сәйкес келетін арна атауын және оның төлсипатын таңдаңыз (төлсипатты таңдау үшін тізімді диалогтың жоғарғы өрісіне кеңейтіңіз);

- ОК түймесін басыңыз.

Сипатталған процедура бағдарламаның әр дәлелі үшін қайталануы керек. Тұрақтыларды орнату үшін тізімдегі тиісті жолдағы LC түймесін екі рет басу керек. Экранда 9.19 суретте көрсетілген айнымалы мән диалогы көрсетіледі.

| Значение переменной |    |     |                 |            |  |  |  |  |  |
|---------------------|----|-----|-----------------|------------|--|--|--|--|--|
| Float               | Iо |     |                 |            |  |  |  |  |  |
| Hex                 | Iо |     |                 | Отмена     |  |  |  |  |  |
| 0                   | 10 |     | 100   256       | x11        |  |  |  |  |  |
|                     | 15 | 127 | 1000<br>$-255$  | x55        |  |  |  |  |  |
| $\overline{c}$      | 50 | 128 | 1024<br>$-256$  | xAA        |  |  |  |  |  |
| 3                   | 75 |     | 255 2000 - 1000 | <b>xFF</b> |  |  |  |  |  |

Сурет 9.19-тұрақтыларды орнату

Бұл диалогта таңдалған тұрақтының мәнін енгізуге болады. Арналарды 9.2 кесте деректеріне сәйкес теңшеңіз. R (нақты) атрибуты "тапсырма", "Авто/қол" және "Қол\_басқару"арналары үшін орнатылады.

Бағдарламаны орындау режимінде оператор Осы арналар (лар) бойынша қайта ауыстыру мәндерін енгізуді жүзеге асырады. In (кіру) атрибуты "Интерфазалар" үшін орнатылады.Деңгей" және "Қадам шток". Бағдарламаны орындау кезінде осы арналардың мәндері алгоритмге сәйкес есептеледі және оператордың интерфейсіне (w) көрсетіледі.

Кесте 9.2.

Арналарды баптау

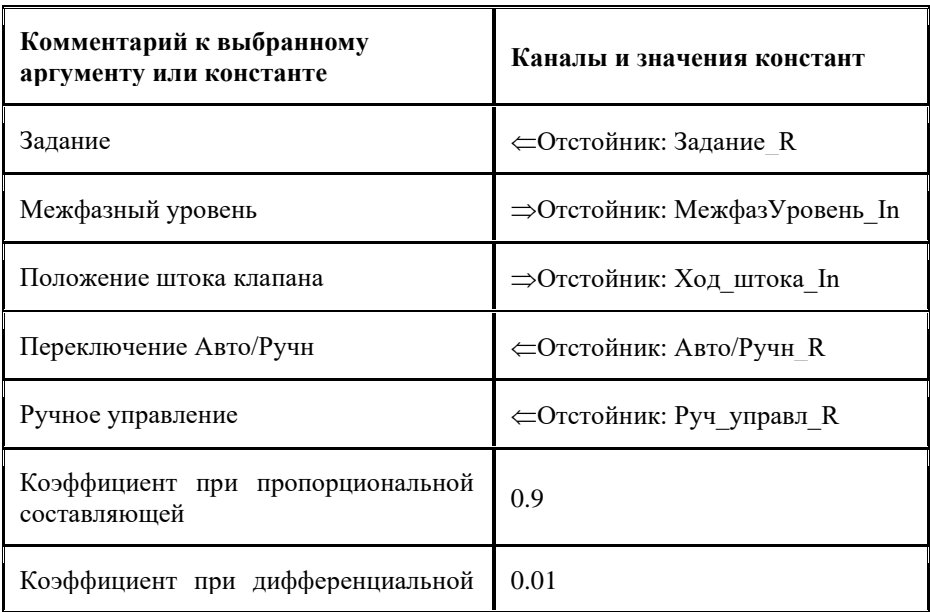

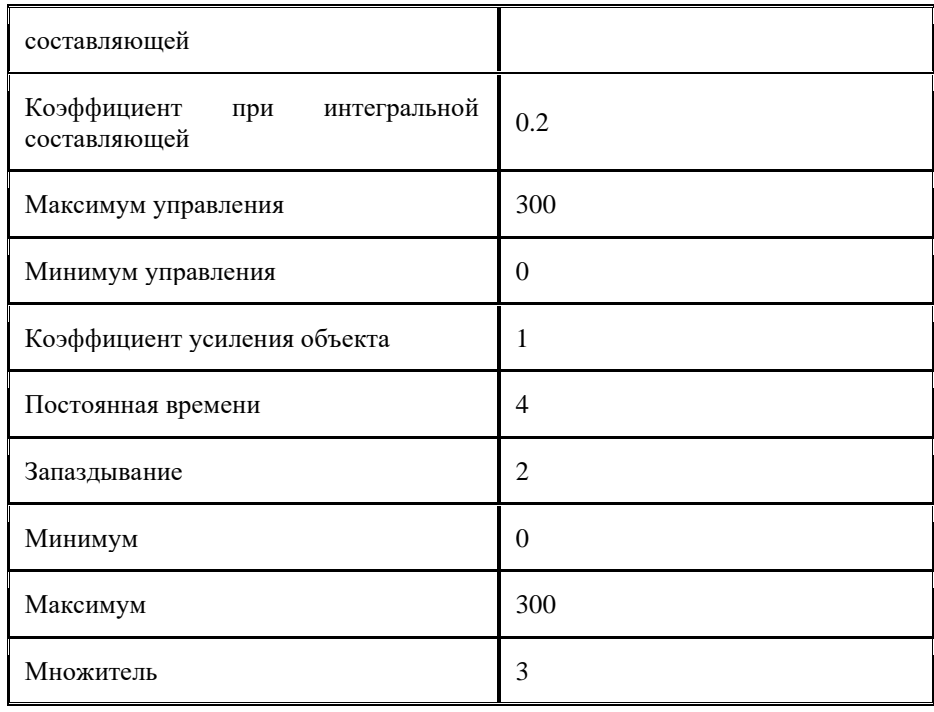

Жасалған жұмыстың нәтижесінде қосылған арналары бар бланк басқармасы келесідей болуы керек (9.20):

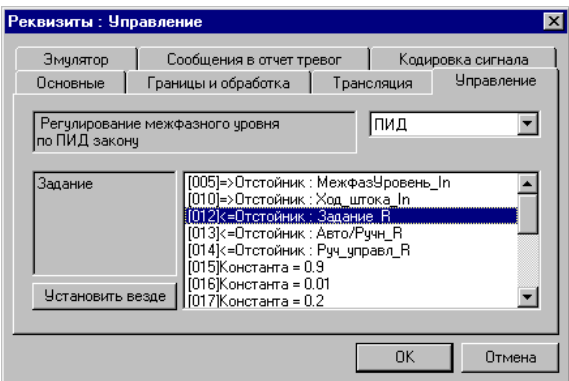

9.20-сурет - қосылған арналары бар басқару бланкісінің түрі

Fbd бағдарламасын арналарға орнатуды диалогтың кноп-ки ОК түймесін басу арқылы аяқтаңыз мәліметтер: басқару. Тұндырғыш объектісінің барлық басқа арналары параметрлерді қажет етпейді.

## **1.6 объектінің арналарын қайта есептеуді ретке келтіру**

Жасалған FBD бағдарламасын жөндеу үшін эмуляция режиміне өтіңіз. Бұл режим арна базасының редакторының нысандары терезесінен ғана қол жетімді (9.21-сурет).

Түзеткішті іске қосу келесі әдістердің бірімен жүзеге асырылады:

- команда нысаны/күйін келтіру ;

- құралдар тақтасының тиісті белгішесіндегі LK түймесін басыңыз.

Орындалған пәрмен нәтижесінде экранда келесі диалог пайда болады:

- арналарды қайта санауды іске қосу күйін келтіру/бастау пәрменімен немесе бастау/тоқтату белгішесін басу арқылы жүзеге асырылады ;

- тиісінше, қайта санауды тоқтату/тоқтату пәрменімен немесе белгішені қайта басу арқылы жүзеге асырылады ;

-деректерді басқару және өңдеу алгоритмдерінің жұмысын тексеру кіріс бағанындағы арналардың мәндерін өзгерту арқылы жүзеге асырылады (9.22-сурет).

| APM: <b>BA3A - Trace Mode 5</b>        |         |  |  |    |         |            |         |          |               |               |
|----------------------------------------|---------|--|--|----|---------|------------|---------|----------|---------------|---------------|
| Файл<br>Настройка<br>Отладка<br>Помошь |         |  |  |    |         |            |         |          |               |               |
| P<br>r<br>娑                            |         |  |  |    |         |            |         |          |               |               |
| Имя                                    | Реальн  |  |  | WI | Вход    | Annapa     | Выход   | Время    | <b>HLimit</b> | <b>LLimit</b> |
| <b>Управление</b>                      |         |  |  |    |         | Λ          | n       | 00:00.00 |               |               |
| Задание                                | 150     |  |  |    | 150     | 150        | 150     | 00:00.00 | 300           | n             |
| МежфазУровень                          | 150.246 |  |  |    | 150.246 | 150.246    | 150.246 | 19:25.00 | 300           | n             |
| Авто/Рччн                              | п       |  |  |    |         | n          | п       | 00:00.00 |               | n             |
| Ход штока                              | 50.0819 |  |  |    | 50.0819 | 50.0819    | 50.0819 | 19:25.00 | 100           | n             |
| Руч_управл                             | n       |  |  |    |         | n          | n       | 00:00.00 | 100           | n             |
|                                        |         |  |  |    |         |            |         |          |               |               |
| Ready                                  |         |  |  |    |         | <b>NUM</b> | h.      |          |               |               |

Сурет 9.21-эмуляция режимінде FBD бағдарламасын жөндеу

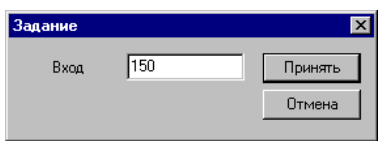

9.22-сурет-басқару алгоритмдерінің жұмысын тексеру және деректерді өңдеу

Өрістердің біреуінің мәнін өзгерту үшін осы өрістің аймағындағы LC түймесін басу керек. Бұл жағдайда сандық мән өрістің сол жақ шекарасына ауысады. LC-ді қайта басу экранға тексерілген арна атауымен диалогты шақырады.

Арнаның жаңа мәнін енгізгеннен кейін енгізуді кноп-ки басу арқылы растау керек (9.22-сурет).

Бағдарламаны келесі ретпен тексеріңіз:

- фаза аралық деңгейдегі реттеушіге жаңа тапсырманы енгізіңіз. Реттегіш реттелетін параметрді берілген мәнге келтіретініне көз жеткізіңіз (9.23-сурет).

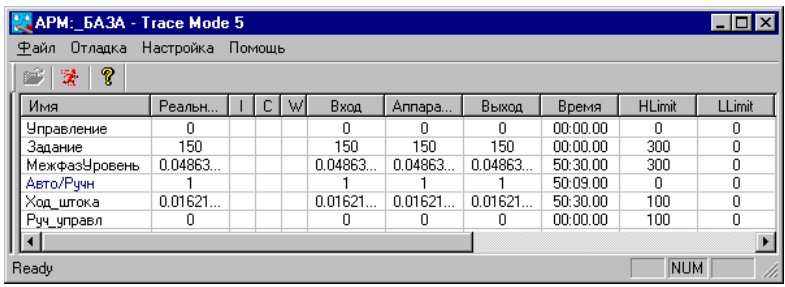

9.23-сурет-реттелетін параметр берілген мәнді қабылдайды

- АВТО/қол арнасының кірісіне 1-ге тең мән беріңіз (реттеушінің шығуын бұғаттау). Бұл жағдайда интерфазалық және Start\_code арналарының мәндері нөлге дейін азайтылуы керек;

-арнаның кірісіне 0-100 (клапан өзегінің орнын ауыстыру имитациясы) мәнін беріңіз. Нәтижесінде фаза аралық арна Рук\_правлл арнасының үш есе мәніне тең мәнді қабылдауы керек (9.24-сурет);

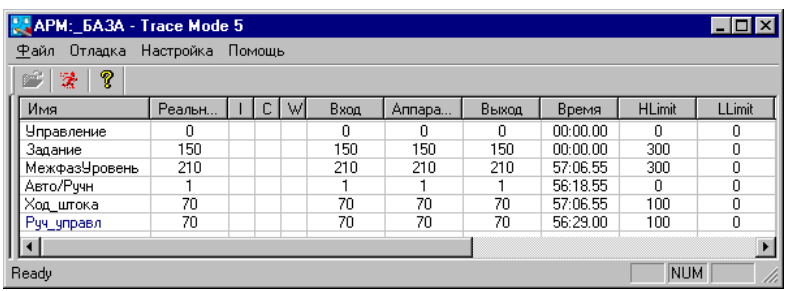

9.24-сурет-клапанның өзегін ауыстыруды имитациялау арқылы бағдарламаны тестілеу

- бағдарламаның жұмыс істейтініне көз жеткізгеннен кейін, жобаны сақтаңыз және арна базасының редакторын жабыңыз.

### **1.7 түйіннің графикалық базасын құру**

Операторлық станцияларға арналған графикалық интерфейсті әзірлеу "деректерді ұсыну редакторы"бағдарламасында жүзеге асырылады. Оған "арналар базасының редакторы"бағдарламасында құрылған жоба құрылымы жүктеледі.

Жобаның қажетті түйінін таңдап, оның графикалық базасын құруға және өңдеуге болады. Бұл базада осы операторлық станцияның мониторына шығарылатын барлық графикалық фрагменттер бар.

**Деректерді ұсыну редакторын іске қосыңыз.** "Деректерді алдын ала орнату редакторы" бағдарламасын іске қосу үшін WINDOWS негізгі мәзірінің бағдарлама қалтасына, содан кейін Trace Mode негізгі қалтасына кіріп, "деректерді ұсыну редакторы" командасын орындаңыз. Экранда редактор терезесі пайда болады (9.25-сурет).

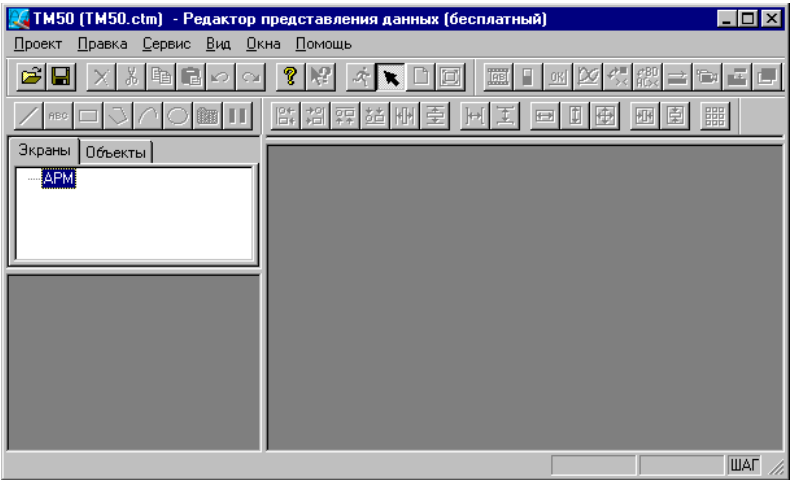

Сурет 9.25 - "деректерді ұсыну редакторы" командасының орындалуы

Деректерді ұсыну редакторында негізгі мәзір, жұмыс аймағы, жоба навигаторы, күй жолағы және төрт бақылау тақтасы бар. Редакторды бірінші рет жүктеген кезде олардың орналасуы қиын емес және оны реттеуге болады.

Жоба навигаторында жоба түйіндерінің тізімі, олардың графикалық базаларының құрамы және мазмұны бар жүктелген графикалық кітапханалардың тізімі көрсетіледі. Аспаптық панельдер графикалық элементтерді таңдау және графикалық базаны өңдеуді басқару үшін қолданылады.

Жүктеу кезінде редактордың жұмыс аймағында ешқандай сурет жоқ, ал орнату-психикалық панельдер қол жетімді емес. Графикалық экрандарды құру және өңдеу үшін алдымен жобаның құрылымын жүктеп, жобада бар кез-келген түйіннің графикалық базасын жүктеу немесе құру қажет.

**Жобаны жүктеу және графикалық базаны құру**. Жобаны деректерді ұсыну редакторына келесі әдістердің бірімен жүктеуге болады:

- жоба/Ашу пәрменін орындау (9.26-сурет);

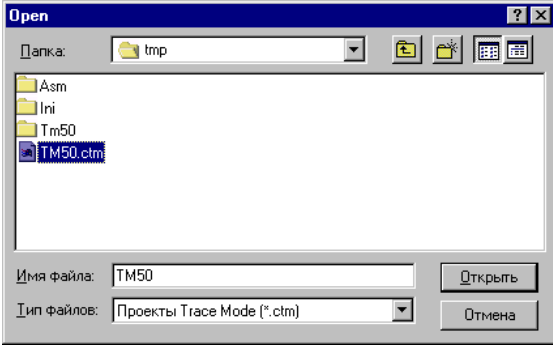

Сурет 9.26-деректерді ұсыну редакторына жобаны жүктеу

- құралдар тақтасының белгішесінде LK түймесін басу арқылы.

Экранда жоба құрылымының файлын таңдау диалогы көрсетіледі. Арна базасының редакторында жасалған жобаны таңдаңыз (жоба файлында кеңейтім бар .ctm) және Ашу түймесін басыңыз. Жоба навигаторының экрандар формасында жобада бар түйіндердің белгішелері пайда болады. Бұл жобада бір түйін бар-жұмыс станциясы (9.25-сурет).

Жоба навигаторының экрандар бланкісінде ЛК басу арқылы операторлық станцияны таңдаңыз. Жобалар навигаторының ақ жолағында болғанда, осы бланкінің тораптар мәзіріне кіру үшін ДК басыңыз (9.27-сурет).

Осы мәзірден топ қосу пәрменін орындаңыз. Бұл жағдайда жұмыс станциясының Түйініне кірістірілген элемент ретінде экрандар тобы құрылады. Бұл топқа автоматты түрде жаңа топ Атауы беріледі.

Әрі қарай, осы топты таңдап, компьютерді қайтадан басыңыз. Экранда топтар мәзірі көрсетіледі (9.27-сурет).

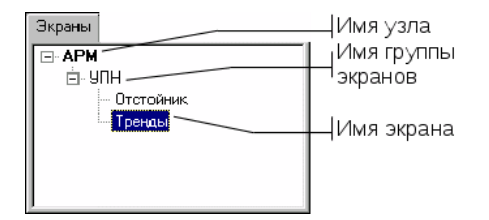

Сурет 9.27-экрандар тобын құру

Бұл мәзірде экран қосу пәрменін іске қосыңыз. Екінші экранды жасау үшін соңғы екі әрекетті қайталаңыз. Экрандар мен топтардың аттарын өзгертіңіз. Мұны істеу үшін алдымен оларды атаудағы LK түймесін басып, содан кейін LK түймесін қайта басыңыз. Бірінші экранға тұндырғыш атауын, екінші экранға Трендтер, ал топқа UPS атауын беріңіз. Жасалған операциялардан кейін экрандар формасы 9.27-суретте көрсетілген көріністі қабылдауы керек.

**Экран атрибуттарын теңшеу.** Экран атрибуттарын теңшеу ажыратымдылық, тақырыптың болуы, фон түсі немесе тұсқағаз сияқты ұғымдарды қамтиды. Жылжып торабы АЖО бланкісінде Экрандар навигатора жоба. Түйін атауындағы компьютерді нұқыңыз және атрибуттар пәрменін орындаңыз. Торапты баптау диалогы экранда көрсетіледі (9.28-сурет).

Экран ажыратымдылығы ұсынылған тізімнен таңдалады. Элементті таңдаңыз бос және терезелерде ені мен биіктігі келесі мәндерді орнатыңыз: ені-500; биіктігі - 400. "Тұсқағазды пайдалану" және "тақырып" құсбелгілерін қойыңыз. Түсқағазға арналған текстураны таңдаңыз, ол үшін үлгі түймесіндегі LK түймесін басыңыз. Тұсқағаз диалогы экранда көрсетіледі.

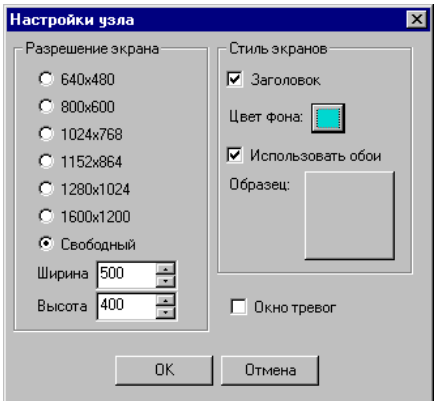

Сурет 9.28-экран атрибуттарын орнату

Жүйемен бірге берілген текстураларды пайдалану үшін оларды ресурстарға қосыңыз. Ол үшін ресурстық кітапханаларды қосу батырмасындағы LK түймесін басыңыз (таңба "?"жоғарғы тізімнің жанында). Экранда ресурстарды қосу диалогы көрсетіледі (ресурстар көздері, 9.29-сурет).

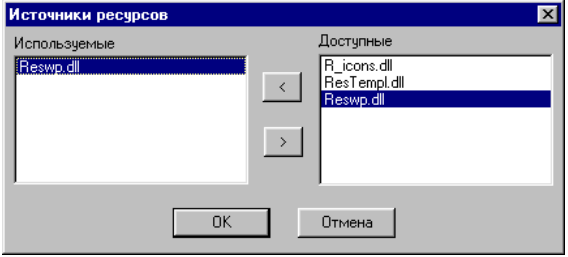

Сурет 9.29-ресурстық кітапханаларды қосу

Текстуралар Reswp кітапханасында сақталады.dll. Бұл кітапхананы OK-дан тиісті батырманың көмегімен терезеге қол жетімді жерге көшіріңіз (9.30-сурет). ОК батырмасындағы LK түймесін басу арқылы кітапхананың қосылуын растаңыз. бірінші тізімдегі Тұсқағаз диалогында жаңа қосылған кітапхананы көз ретінде көрсетіңіз.

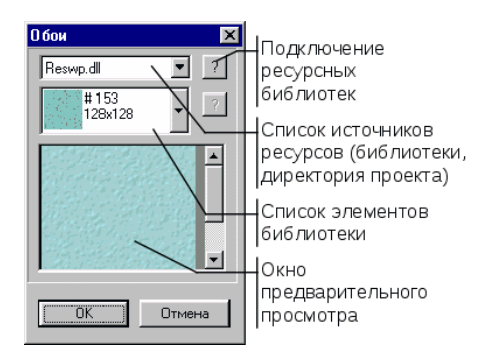

Сурет 9.30-кітапхананы қосу

Бұл жағдайда төменгі тізім қол жетімді болады, онда библиотека мазмұны көрсетіледі. Кітапханадан қажетті құрылымды таңдаңыз (мысалы, #153 нөмірі бар құрылым) және OK батырмасындағы LK түймесін басыңыз.

Түйінді баптау диалогында параметрлерді таңдауды растаңыз және жасалған графикалық базаны сақтаңыз.

**Графикалық интерфейсті әзірлеу.** Операциялық станциялардың графикалық интерфейсін жасау графикалық базаның экрандарына статикалық сурет элементтерін және динамикалық дисплей формаларын (FO) орналастырудан тұрады.

Сурет элементтері мен бейнелеу формаларын таңдау тиісті құралдар тақталарында жүзеге асырылады:

 $\sqrt{|{\bf r}| \cdot |{\bf r}|}$  - сурет элементтерінің панелі;

 $\frac{1}{2}$   $\frac{1}{2}$   $\frac{1}{2}$ 

Кез-келген графикалық элементті немесе экранда көрсету формасын таңдағанда (жоба навигаторының астында) оның атрибуттарын баптау диалогы көрсетіледі (фон түсі, қаріп параметрлері, арналарға сілтеме).

Статикалық үлгіні жасамас бұрын, экрандардың қосымша параметрлерін орындаңыз. Ол үшін жоба/Параметрлер пәрменін пайдаланыңыз. Экранда Жалпы параметрлер диалогы пайда болады (9.31-сурет).

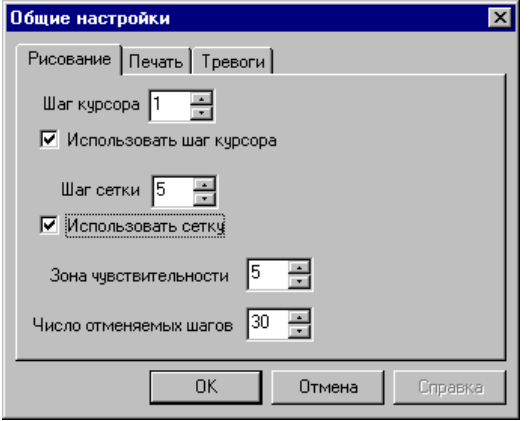

Сурет 9.31 - "Жалпы параметрлер"диалогының көрінісі

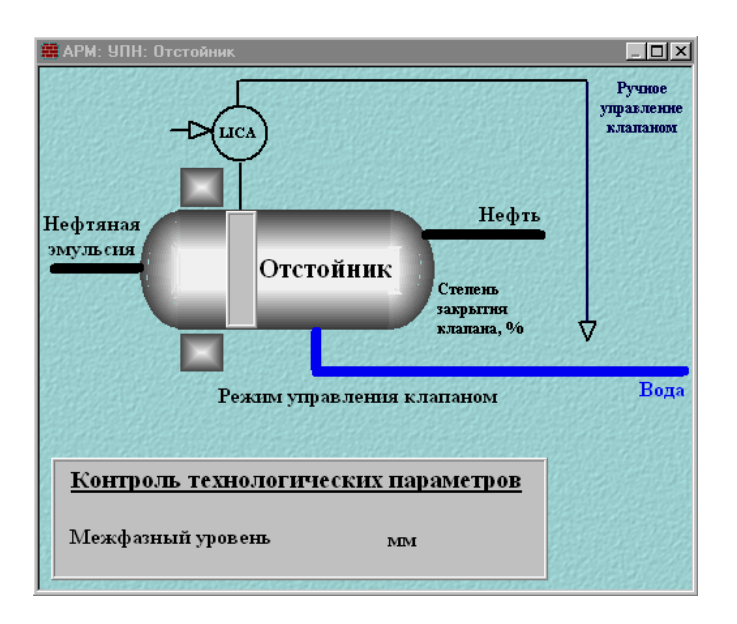

Сурет 9.32-экран тұндырғыш үшін статикалық сурет жасау

Бұл диалогты келесідей реттеңіз: курсор қадамы - 1; тор қадамы - 5; сезім аймағы-5; жойылатын қадамдар саны - 30. Графикамен жұмыс істеудің ыңғайлылығы үшін "жүгіргі қадамын пайдалану" және "торды пайдалану"құсбелгілерін қойыңыз.

ОК түймесін басып, диалогты орнатуды аяқтаңыз және статикалық үлгіні жасай бастаңыз. Деректерді ұсыну редакторының жұмыс өрісіне экранды салыңыз. Ол үшін экрандар бланкісінде ЛК-ны оның атына екі рет басыңыз. Пайда болған экранның жұмыс өрісінде техникалық процестің мнемосхемасының статикалық сызбасын жасаңыз.

Экран үшін статикалық үлгіні жасау аяқталғаннан кейін деректерді ұсыну редакторы терезесінің шамамен көрінісі 9.32-суретте көрсетілген.

## **1.8 динамикалық элементтерді орналастыру**

Динамикалық элементтер (бейнелеу формалары) оператор Интер-фейсін нақты технологиялық процеске "байланыстыруға" арналған. Оператор экранда процесс туралы барлық қажетті ақпаратты (технологиялық параметрлердің ағымдағы мәндері туралы, параметрлердің сигнализация тағамын шегінен шығуы туралы) қамтуы тиіс.

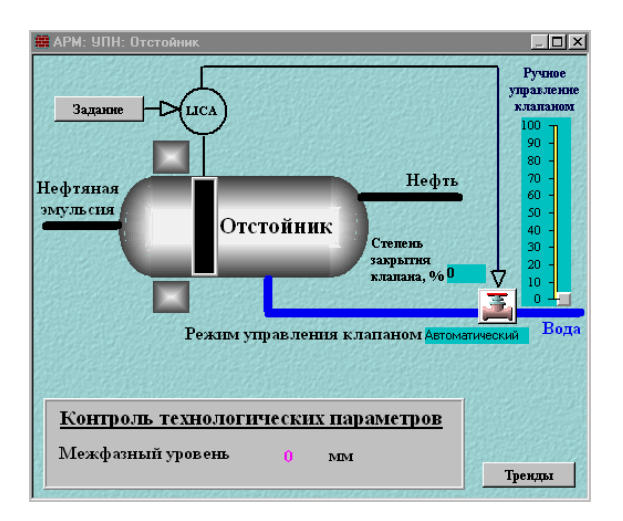

9.33-сурет-оператор интерфейсінің жалпы көрінісі

Сонымен қатар, басқару шараларын беру мүмкіндігін қарастыру қажет (реттеушіге тапсырманы өзгерту, сорғыларды қосу/өшіру, крандарды ашу/жабу). Экранның опцияларының бірі-9.33 суретте (операторлық интерфейстің жалпы көрінісі) орналастырылған ди-нам элементтері бар тұндырғыш.

# **2 ЖҰМЫСТЫ ОРЫНДАУ ТӘРТІБІ**

## **2.1 жуу ерітіндісін дайындау қондырғысының Модулінің сипаттамасы**

2.1.1 жуу ерітіндісінің рН концентрациясын реттеуді және кальцийленген соданы дозалауды автоматтандырудың жергілікті жүйесінің функционалдық схемасы 2.1-суретте көрсетілген. Негізгі технологиялық айнымалының берілген мәні рН-ға тең  $(\% ) = (45 \pm 0.1), W(\kappa r) = (10 \pm 0.5).$ 

Автоматтандыру құралдарының белгіленуі 2.1-кестеде келтірілген.

2.2 жаңа жобаны құру және оның құрылымын әзірлеу арналар базасының редакторында жүзеге асырылады. Жобаның құрылымы деп Trace Mode мониторларын басқарумен жұмыс істейтін операторлық станциялар мен кон-троллерлер жүйесі түсініледі.

2.3 арналар базасының редакторын жүктеу үшін Windows бағдарламасының мәзіріндегі құралдар жүйесін орнату тобынан арналар базасының редакторы пәрменін орындау керек.

Бұл жағдайда арна базасының редакторы іске қосылады және экранда 2.2 суретте көрсетілген оның терезесі пайда болады.

2.4 жаңа жобаны жасау үшін алдыңғы суретте көрсетілген құралдар тақтасының белгішесін тінтуірдің сол жақ батырмасымен (LK) басу керек. Бұл жағдайда келесі диалог экранға шығады (2.3-сурет).

2.5 бұл диалогта жаңа жобаның атын және оның түрін көрсету керек. Жобаның атын орнатыңыз (ЖЫЛДАМ СТАРТ) және әдепкі (пайдаланушы) түрін қалдырыңыз. Жоба параметрлерін конфигурациялаудың аяқталуын OK түймесін басу арқылы растаймыз.

Бұл жағдайда жоба сипатының диалогы экраннан жоғалады, ал арна редакторы терезесінің тақырыбында және оның күй жолында жаңа жобаның атауы пайда болады.

2.6 енді жоба құрылымын құруға көшейік. Ол Trace Mode басқаруымен жұмыс істейтін уз-лов – операторлық станциялар мен контроллерлердің тізбесін қамтиды. Бұл жағдайда Сізге екі түйін жасау керек. Олардың бірі PC контроллері, екіншісі оператор станциясы болады. Жобаның атымен және пайдаланушы түрімен жаңа жоба жасаңыз (2.4-сурет).

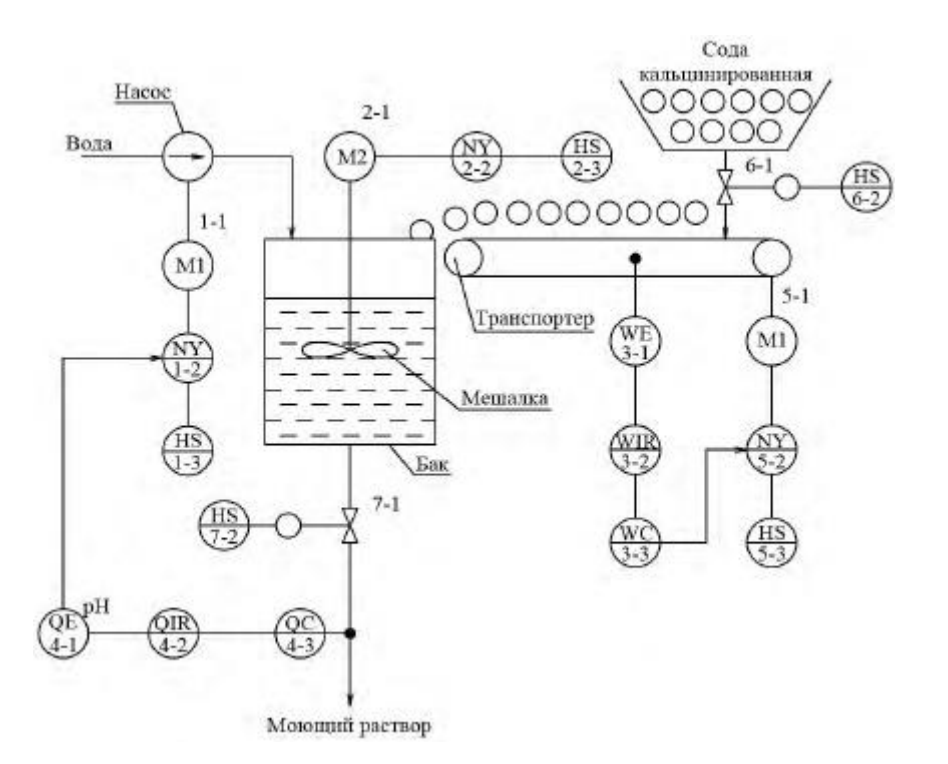

Сурет 2.1-рН концентрациясын реттеуді автоматтандыру жүйесінің функционалдық схемасы жуу ерітіндісі және кальцийленген соданы мөлшерлеу

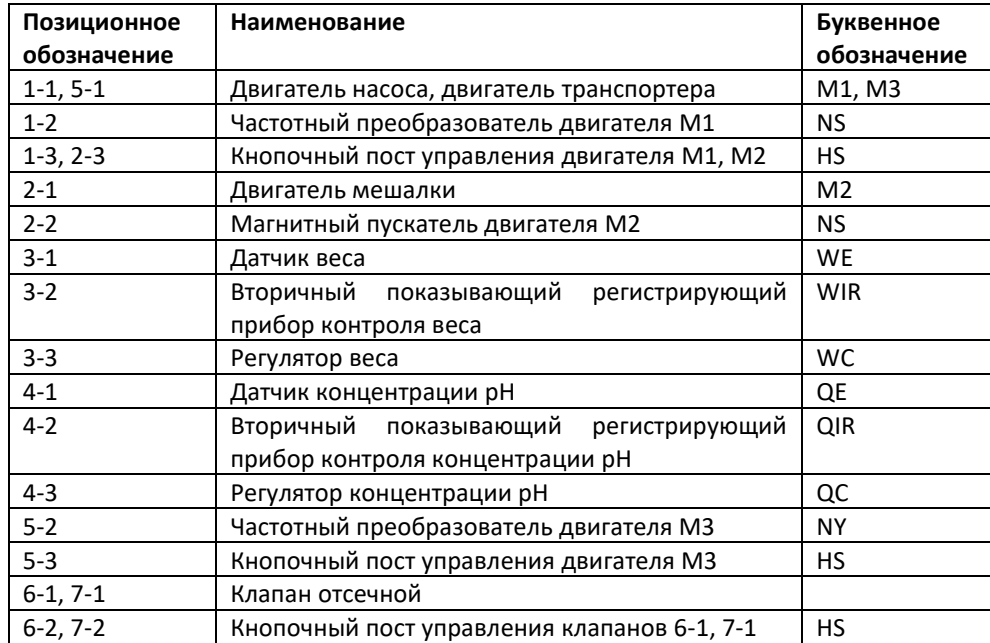

2.7 торап түрін таңдау терезесінде контроллерді таңдау үшін контроллерлер деп аталатын түйіндер класының тізімін ашып, FastWel контроллерінің түрін таңдаңыз.

Бұл контроллерді KONTROL деп атайық (2.5-сурет).

2.8 торап түрін таңдау терезесінде оператор станциясын таңдау үшін үлкен деп аталатын түйін класының тізімін ашып, MPB (желі, m-Link) оператор станциясының түрін таңдаңыз. Осы операторлық станцияны STAN деп атайық (3.6-сурет).

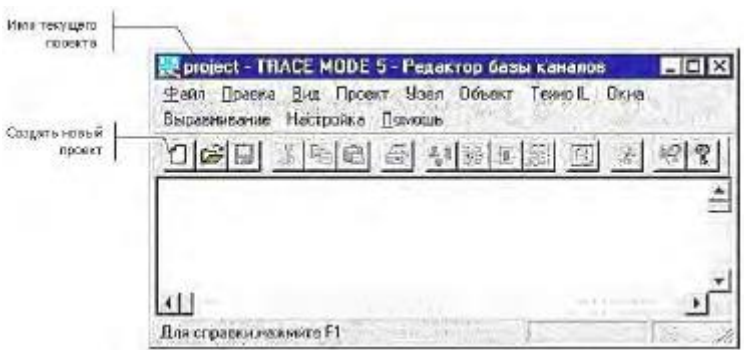

Сурет 2.2 - "арна базасының редакторы"терезесі

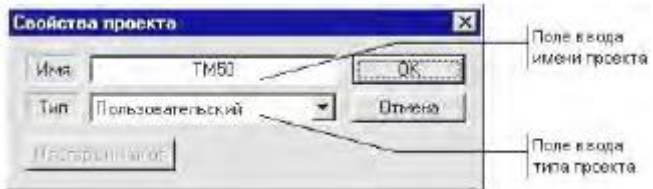

5.3-сурет - "жаңа жобаның атауы"диалогтық терезесі

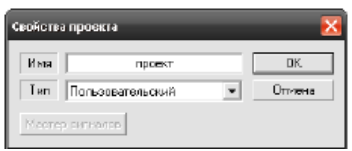

Сурет 2.4 - "жаңа жобаның атауы"диалогтық терезесі

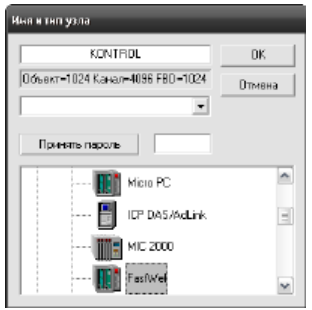

2.5-сурет - "түйін атауы және түрі"диалогтық терезесі

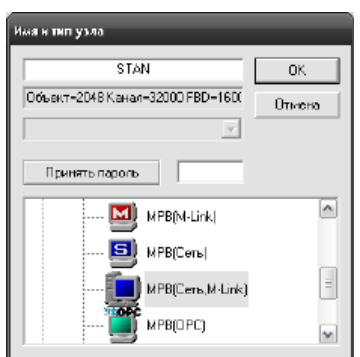

2.6-сурет - "түйін атауы және түрі" диалогтық терезесі

2.9 барлық әрекеттерді орындағаннан кейін арналар базасы редакторының терезесі келесі түрде болады (2.7-сурет).

2.10 төменгі деңгейдегі контроллер арналарының базасын жасаңыз. Бұл үшін іске қосамыз рәсімін автопостроения, және экранға шығарылады диалог оның параметрлері. Диалогында әрбір отырғызылатын орындар контроллере кетуіме түрі пайдаланылатын төлем КҚҚ. Бұл жағдайда біз төрт тақтаны тартамыз, атап айтқанда аналогтық кіріс, аналогтық Шығыс, дискретті кіріс және дискретті Шығыс, сәйкесінше барлық тақталар 16 каналды (2.8-сурет).

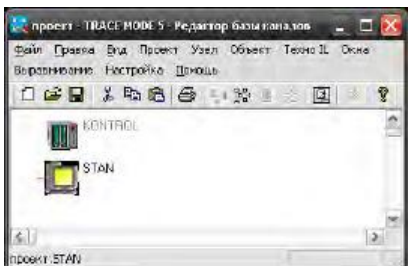

Сурет 2.7-Жобаның құрылымы

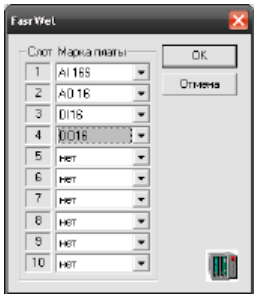

Сурет 2.8-орнату рәсімі каналдар базасының автопостроения

2.11 содан кейін біз арналар базасын өңдеу терезесіне кіреміз. Бақылау және реттеу арналары оқытушы берген автоматтандыру объектісіне сәйкес таңдалады.

Арна базасын өңдеу, көбейту және автомобиль жасау үшін TRACE Mode анықтамалық жүйесінде ұсыныстарды енгізу қажет.

Жобаның түйіндерін көбейту арна базасының редакторын іске қосудан және оған жылдам бастау жобасын жүктеуден басталады.

Автоматтандырылған технологиялық объектінің әрқайсысы жеке контроллермен басқарылатын 2 бірдей учаскесі бар делік. Тиісінше, осы екі контроллердің де конфигурациясы мен басқару бағдарламасы бірдей болады. Бір контроллер үшін арна базасы бар деп есептейміз. Бұл түйіннің КНТ1 атауы бар. Енді біз KNT1 түйінін көбейту арқылы жобада Жаңа түйін жасаймыз. Барлық операциялардан кейін арналар базасы редакторының терезесі 2.9-суреттегідей болады.

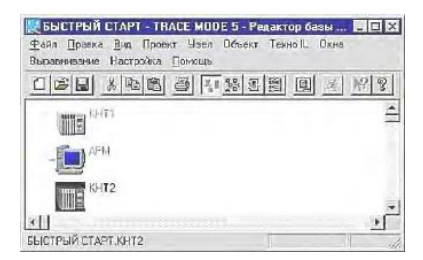

2.9-сурет-жоба тораптарын тираждау

2.12 жобаның басқа түйіндерімен деректермен алмасу үшін арналар базасын автоматты түрде құру керек.

Кез-келген операторлық станцияның арналар базасын өңдеуге көшу кезінде экранда жобаның басқа түйіндерімен мәліметтер алмасу үшін АВТО құру процедурасын теңшеу диалогы көрсетіледі. Бұл оператор станциялары да, контроллерлер де болуы мүмкін.

Бұл ретте деректермен алмасу жүзеге асырылатын байланыс желілері (жергілікті желі, сериялық интерфейс немесе коммутацияланатын теле-фондық желілер) барлық байланысқан тораптармен қолдау көрсетілгені маңызды. Деректер желілерін орнату түйін параметрлері диалогында жасалады.

# **3 ЕСЕПТЕ МЫНАЛАР БОЛУЫ КЕРЕК**

3.1 Жұмыс мақсаты.

3.2 тапсырманың толық мәтіні.

3.3 басқару объектісі және эксперименттік зерттеулердің нәтижелері.

3.4 зертханалық жұмыстың орындалу барысы түсіндірілген диалогтық терезелер.

3.5 mic 2000, FastWel контроллерлерінің модульдері, түйісу құрылғылары, операторлық станция бойынша анықтамалық деректер және олардың техникалық сипаттамаларын баяндау.

3.6 таңдалған деректемелермен басқару арналарының сипаттамасы.

3.7 контроллер құрылымының және автоматтандыру жүйесінің функционалдық схемалары.

## **4 БАҚЫЛАУ СҰРАҚТАРЫ**

4.1 арна базасы редакторының мақсаты неде?

4.2 контроллер мен оператор станциясының түрі қалай таңдалады?

4.3 жобаның құрылымына не кіреді?

4.4 төменгі деңгейдегі контроллер арналарының негізі қалай жасалады?

4.5 жобаның түйіндерін тираждау қалай жүргізіледі?

4.6 сыртқы контроллермен деректер алмасу үшін арна базасын автоматты түрде құру ерекшеліктері қандай?

4.7 сыртқы контроллермен деректер алмасу үшін арналар базасын Автоматты құру кезінде интерфейс пен хаттаманың қандай түрі қолданылады?